# 臺師大數位學習平臺使用手冊 - 學生使用手冊

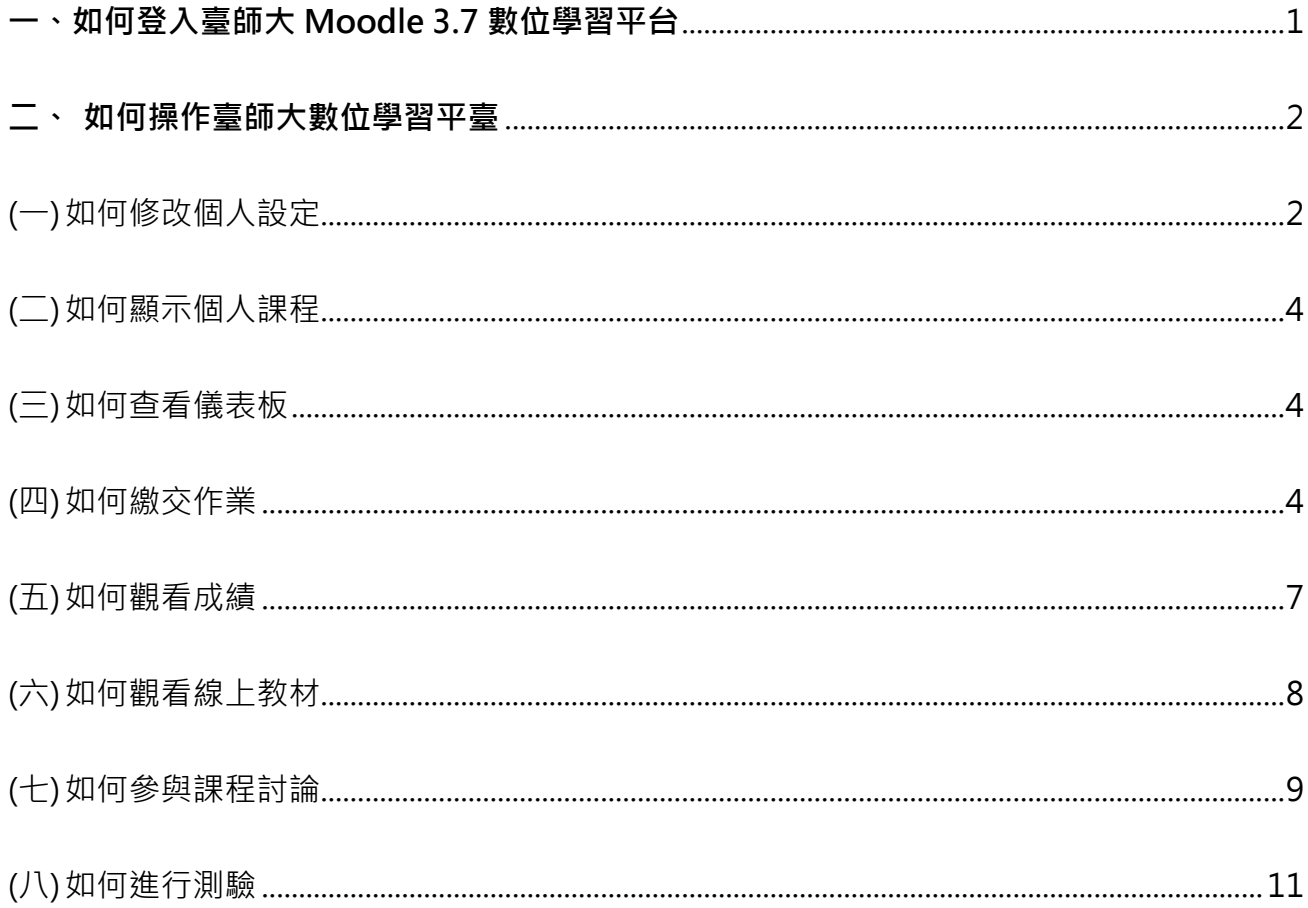

# <span id="page-1-0"></span>**一、如何登入臺師大Moodle 3.7數位學習平台**

- 臺師大 · Moodle學習平台  $\bigoplus$ 登入平臺 帳號 ■ 帳號 密碼 ■ 密碼 登入 П 忘記帳號或密碼嗎?  $\geq$ 學生首登入 臺師大課程選修生 需要協助? 老師照過來 第一次用Moodle就上手! 請來信 快速上手Moodle基本操作 如何登入Moodle elearn@ntnu.edu.tw 還沒有帳號嗎?點選「Read More」→「以訪客<br>身分登入」→進入Moodle新手懶人包! 還沒有帳號嗎?點選「Read More」→「以訪客<br> 身分登入」,即可瀏覽基本功能操作說明! 非臺大及臺科大跨校選修生/社會人士選讀/旁聽生<br>- 不知如何登入嗎?點選「Read More」! 學生來信請務必附上學號、教師姓名、課程名稱, 以加快處理揀度, Read More Read More Read More
- 1. 臺師大 Moodle 3.7 數位學習平台網址:[https://moodle3.ntnu.edu.tw](https://moodle3.ntnu.edu.tw/)

- 2. 登入方式
- (1) 以**學號** (不需輸入@ntnu.edu.tw)和**選課密碼**登入 Moodle
- (2) 新生必須先啟用校務行政帳號[\(https://ap.itc.ntnu.edu.tw/nipinit/\)](https://ap.itc.ntnu.edu.tw/nipinit/), 才能使用學校各種系 統。
- (3) 首次登入 Moodle 必須認證個人資料:登入後更新個人資料(包含電子郵件及必填欄位), 儲存後至所填電子郵件信箱,點按系統認證信連結完成信箱啟用,並使用新密碼重新登入 Moodle。

# <span id="page-2-0"></span>**二、 如何操作臺師大數位學習平臺**

## <span id="page-2-1"></span>(一) **如何修改個人設定**

#### 1. 點按右上角下拉式選單中的個人姓名。

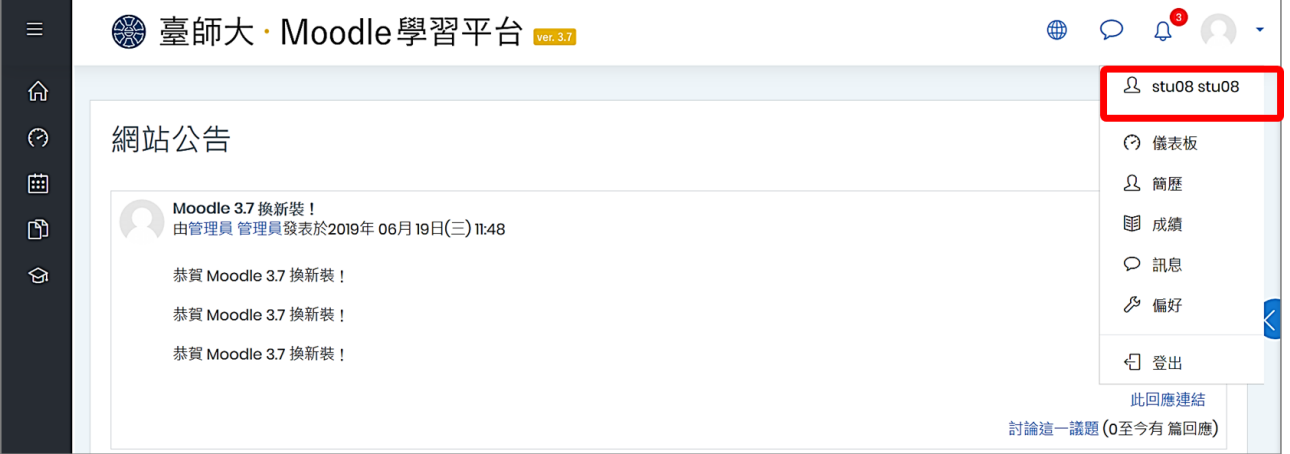

### 2. 選取「動作選單」中的編修個人資料。

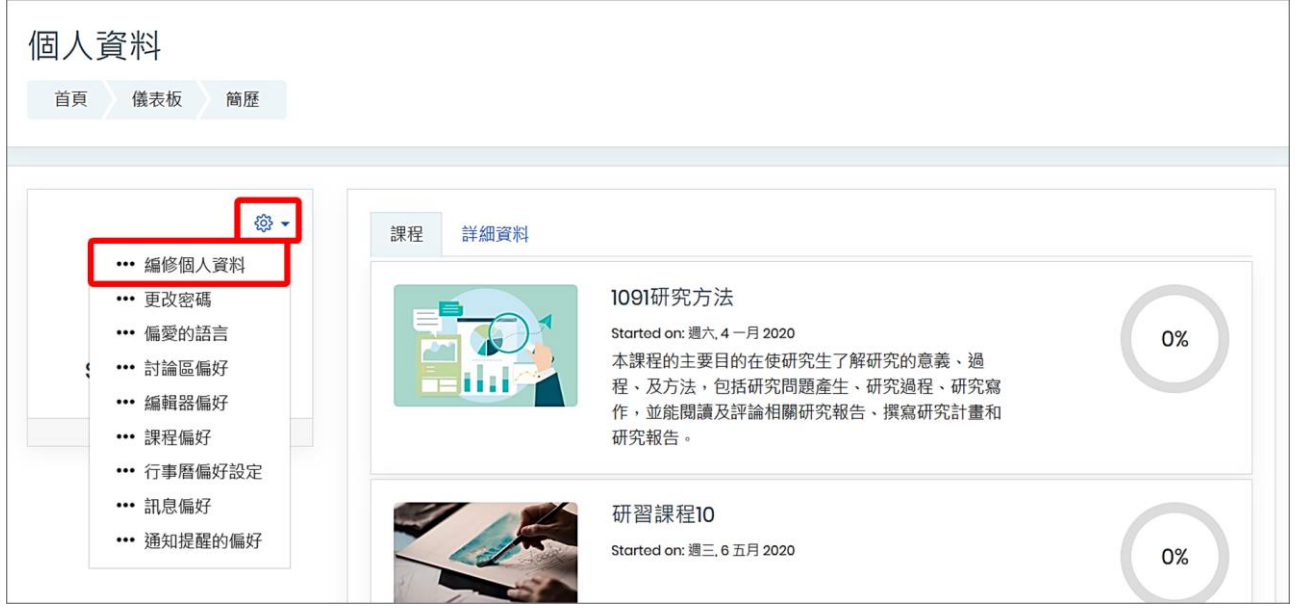

首次登入時系統會要求更新基本資料,請將「電子郵件信箱」修改為常用信箱,以接收課程重 要通知**。**其他個人資料也可依個人需求修改,包括個人簡介、上傳個人照片等等,修改完後請 點按「更新個人資料」存檔。

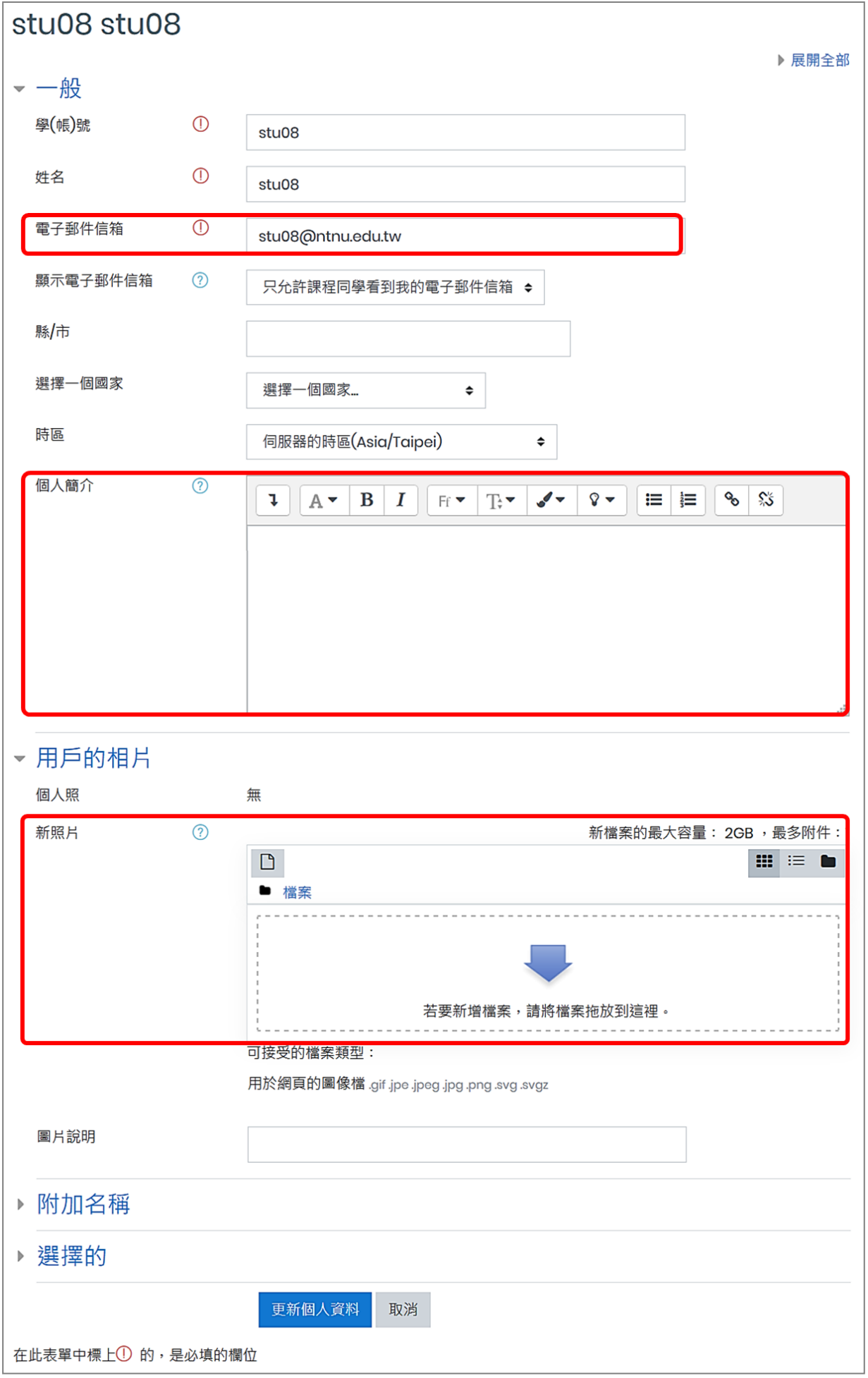

#### <span id="page-4-0"></span>(二) **如何顯示個人課程**

登入平臺後,下方「我的課程」會列出個人所參與的所有課程,每一課程皆有標示其學年度與 學期。

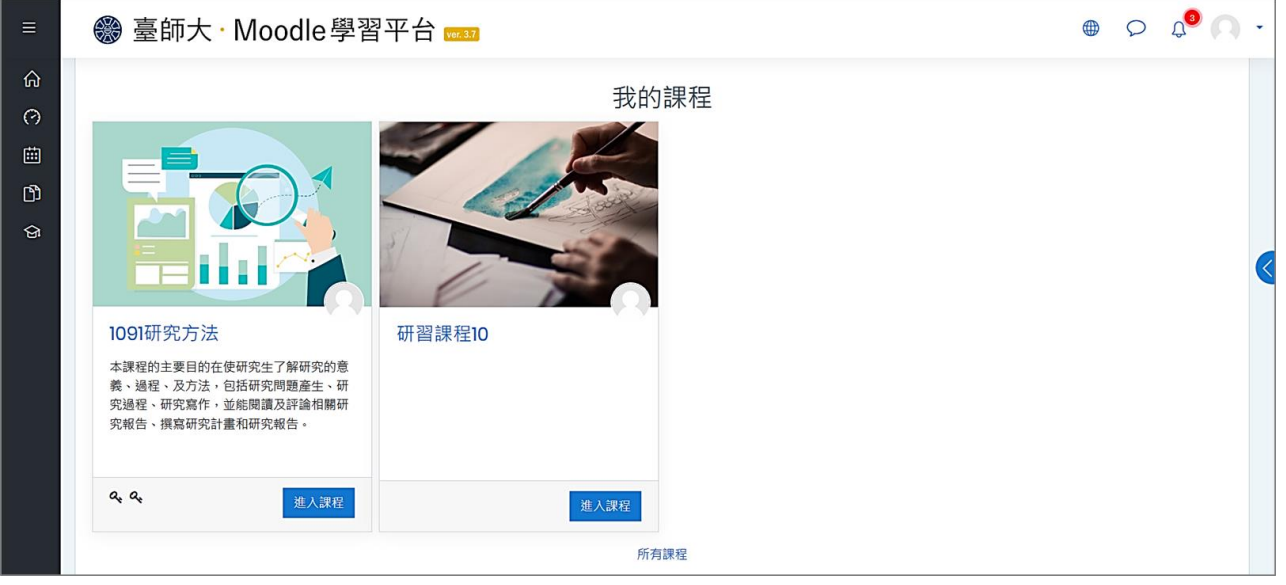

#### <span id="page-4-1"></span>(三) **如何查看儀表板**

儀表板資訊包括每門課程完成進度、行事曆、未來事件綜覽等等,請展開左上角並點按「儀表 板」。

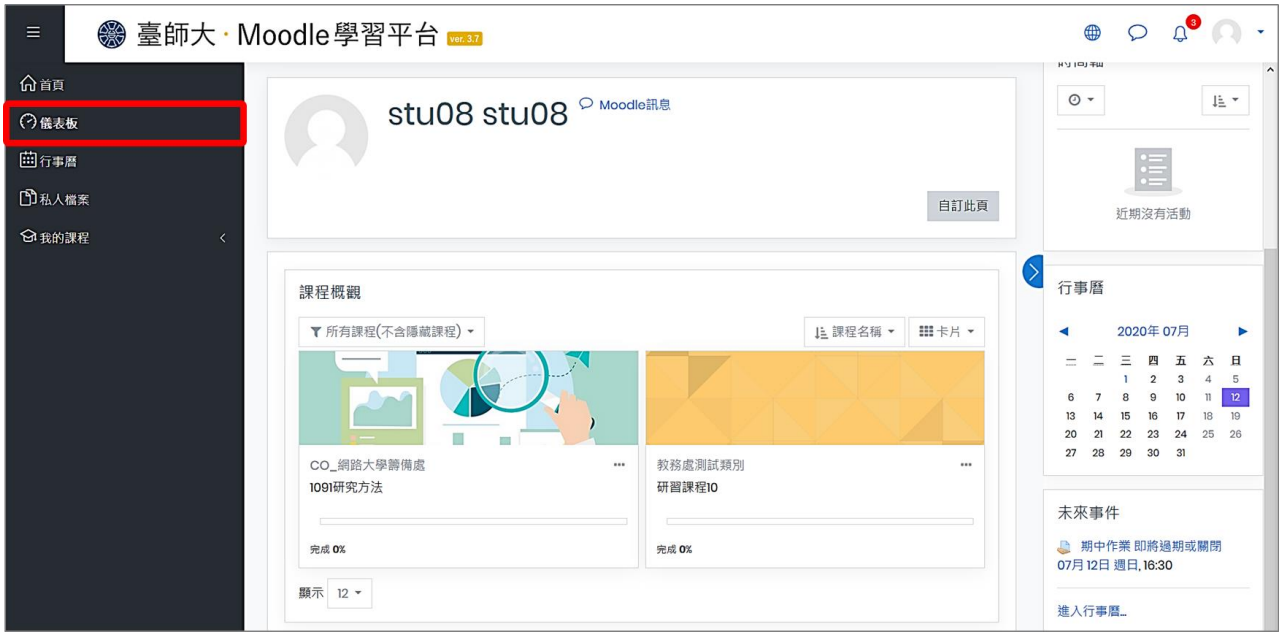

#### <span id="page-4-2"></span>(四) **如何繳交作業**

1. 如何查看作業

(請注意每個作業都有其繳交期限,若教師設定此作業不允許遲交,繳交期限一到,學生就不 能再繳交作業。)

(1) 進入儀表板,點按「未來事件」的作業名稱進入作業繳交頁面。

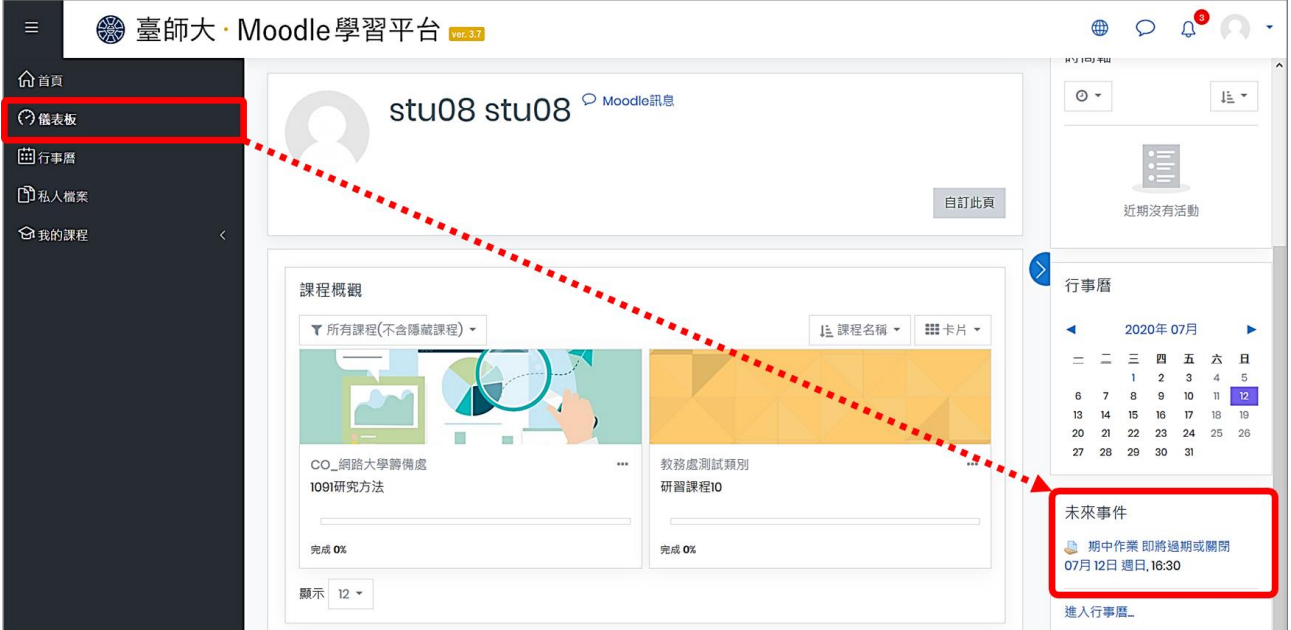

(2) 至課程主頁點按作業名稱,進入作業繳交頁面。

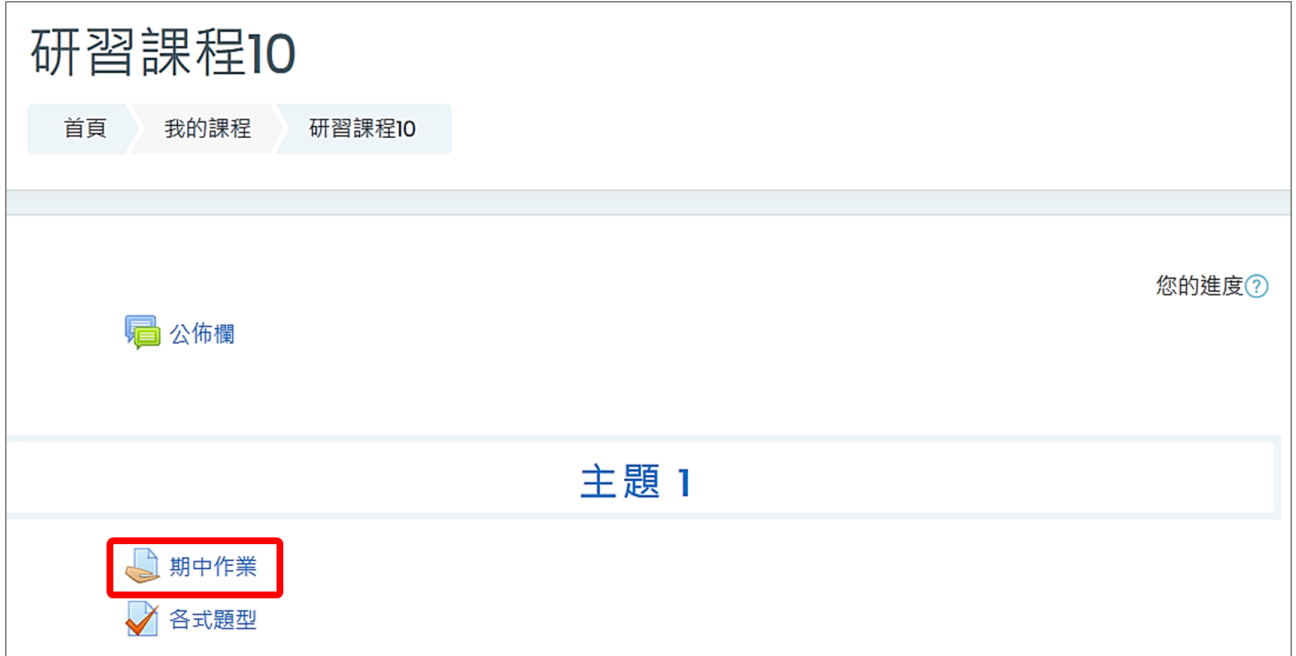

- 2. 繳交作業
- (1) 點按「繳交作業」

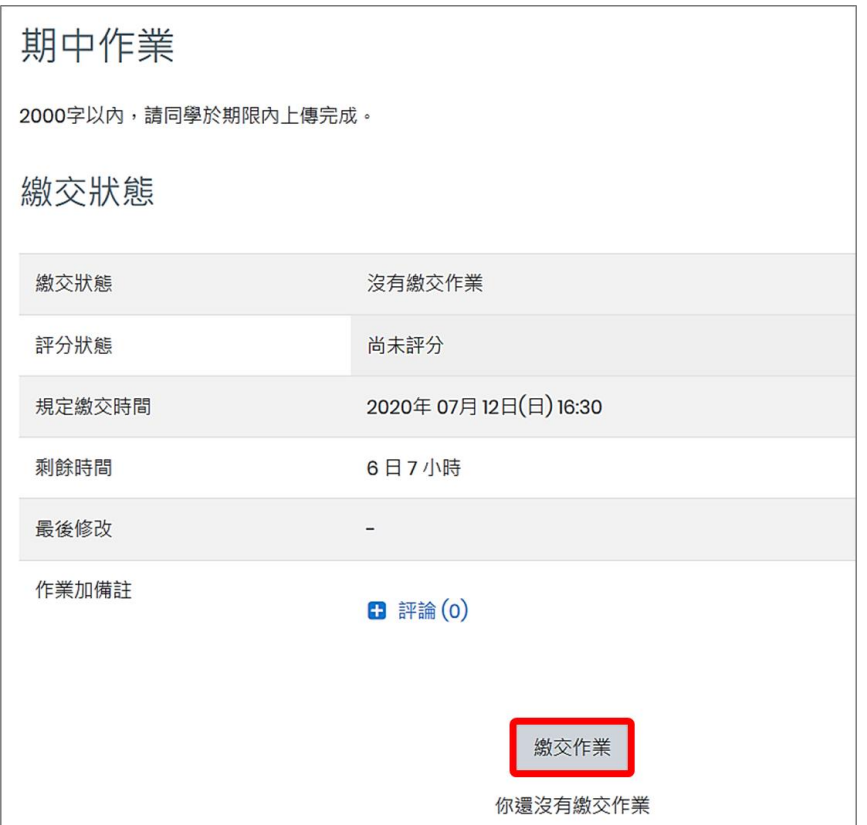

(2) 可輸入文字內容或上傳檔案,檔案亦可用拖拉方式快速上傳,如果要上傳多個檔案則重複 此動作(前提是教師設定可接受多個附件),完成後點按「儲存更改」。

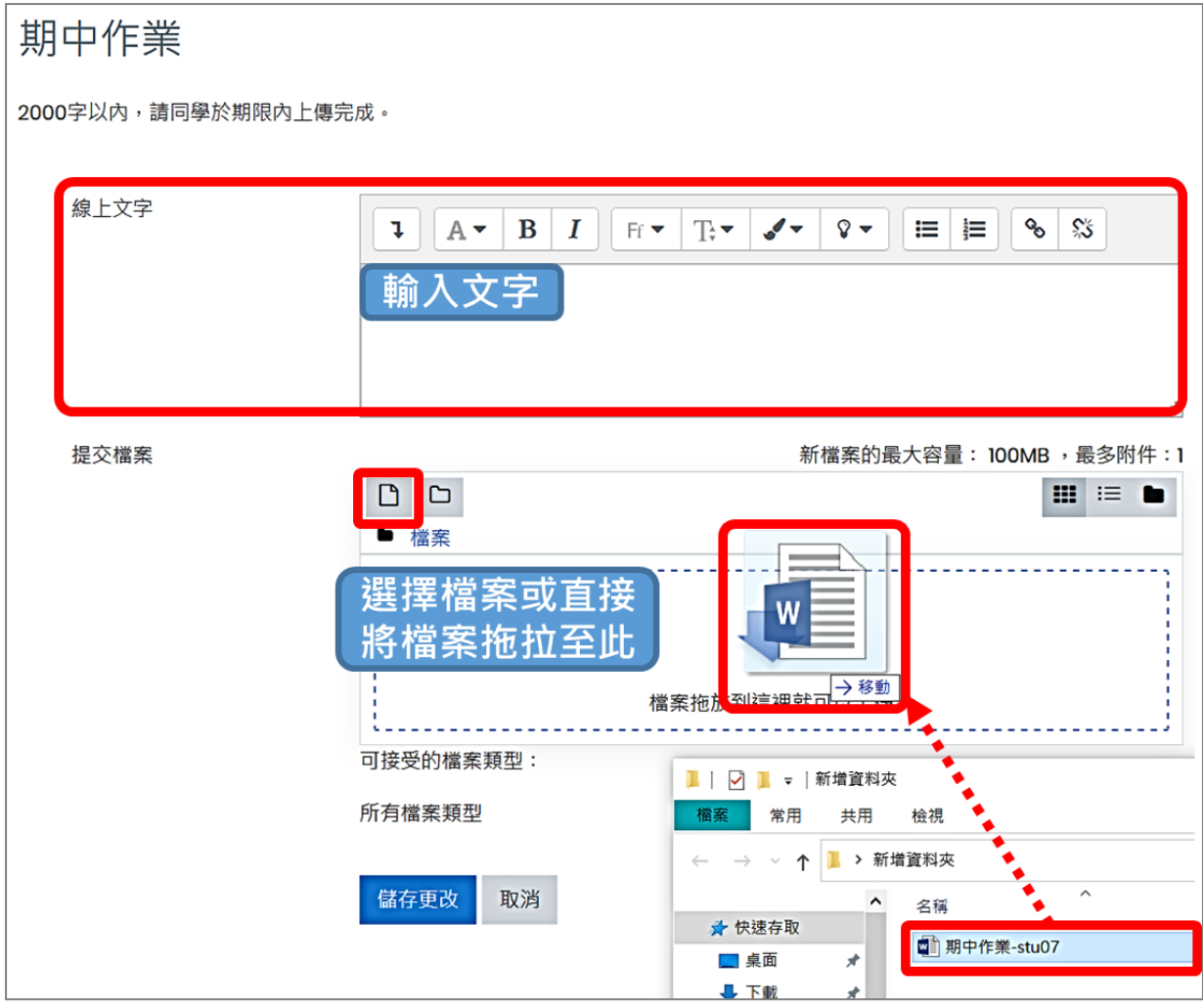

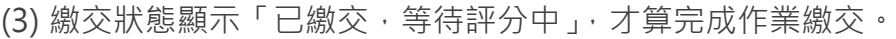

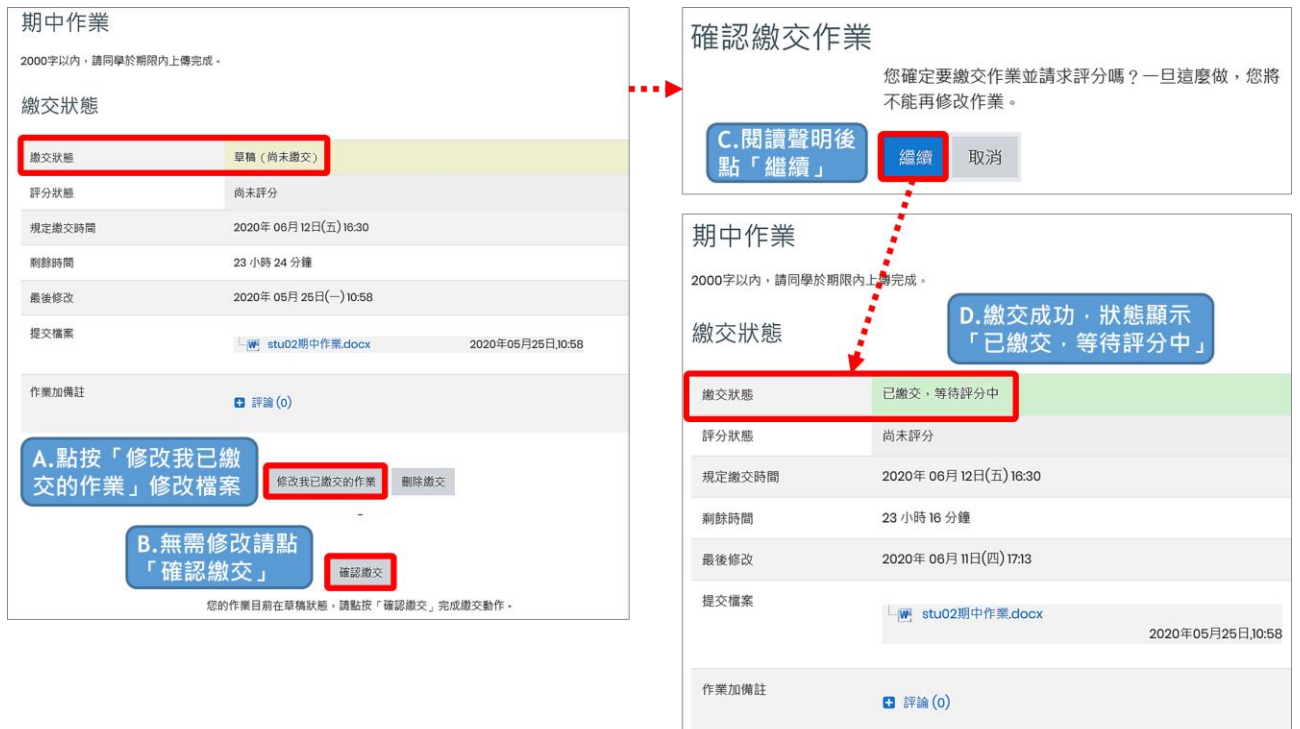

A. 繳交期限內如需修改作業,在教師未評分前,點按「修改我已繳交的作業」重新上傳檔案。 B-C. 若教師設定作業繳交聲明,則必須點按「確認繳交」並確認聲明後,才算繳交完成。 D. 繳交狀態為「已繳交,等待評分中」才算繳交成功,可確認最後修改時間。

#### <span id="page-7-0"></span>(五) **如何觀看成績**

1. 綜覽報告:進入成績,點按「綜覽報告」,顯示個人所有課程成績。

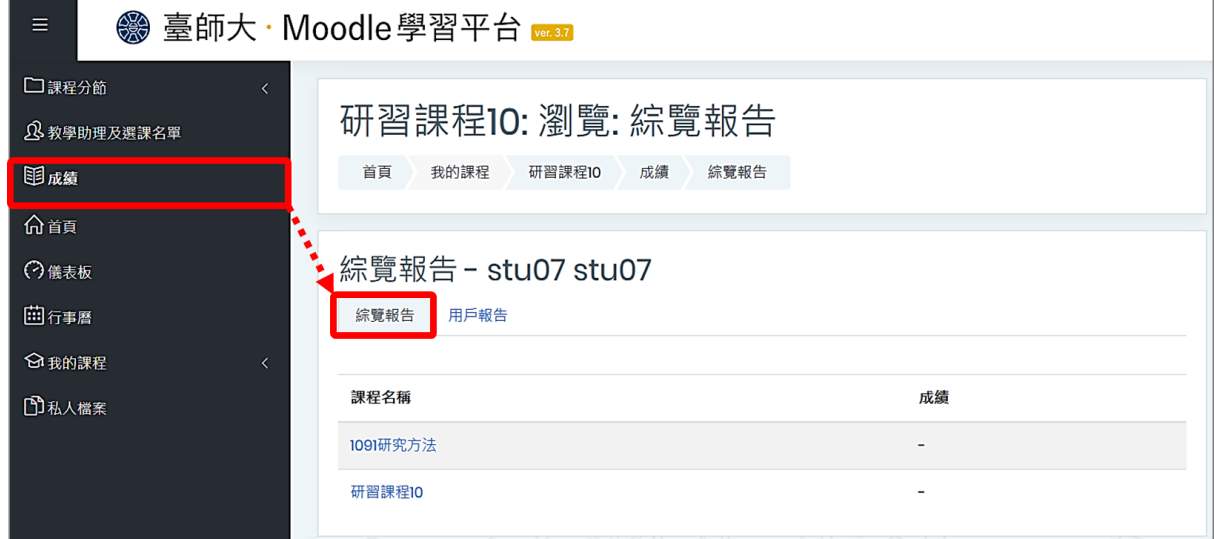

2. 用戶報告:進入成績,點按「用戶報告」,顯示該課程的總成績。

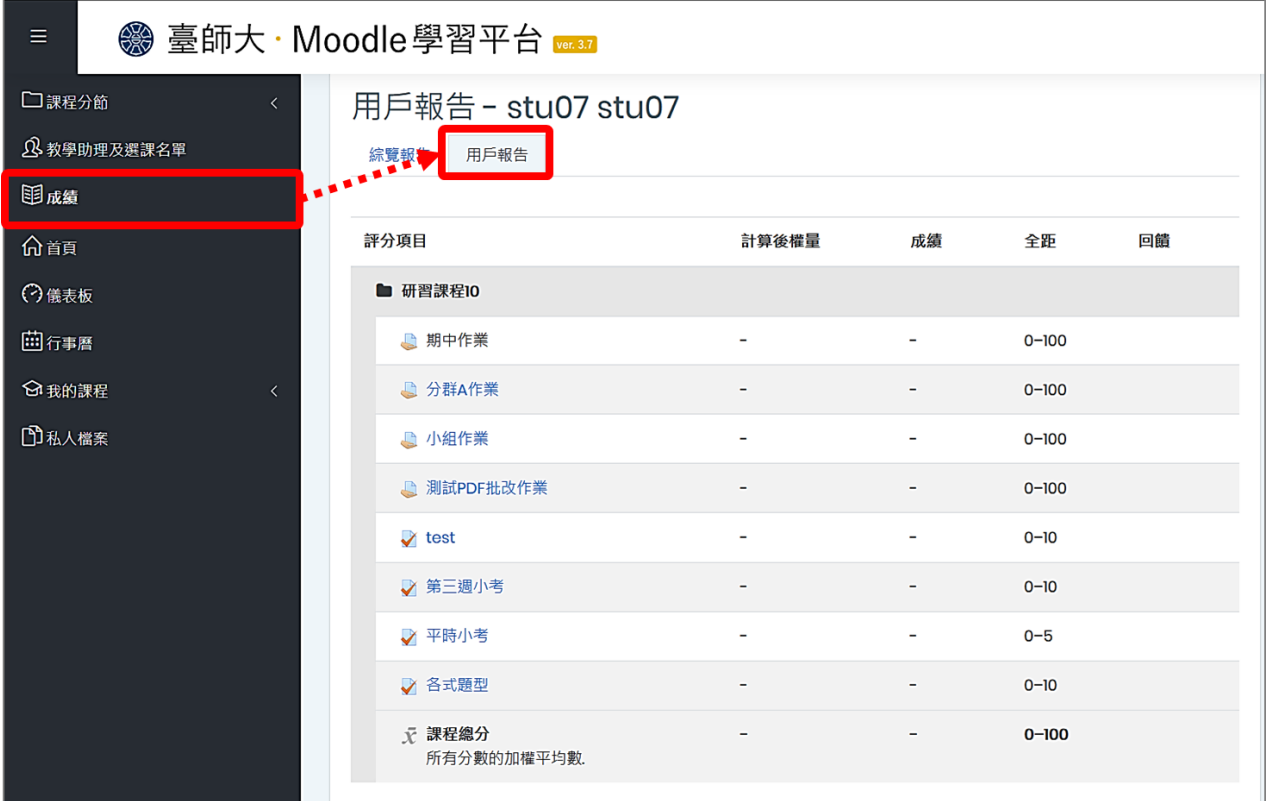

<span id="page-8-0"></span>(六) **如何觀看線上教材**

1. 點按右方「活動」區塊下「資源」連結進入資源列表頁面。

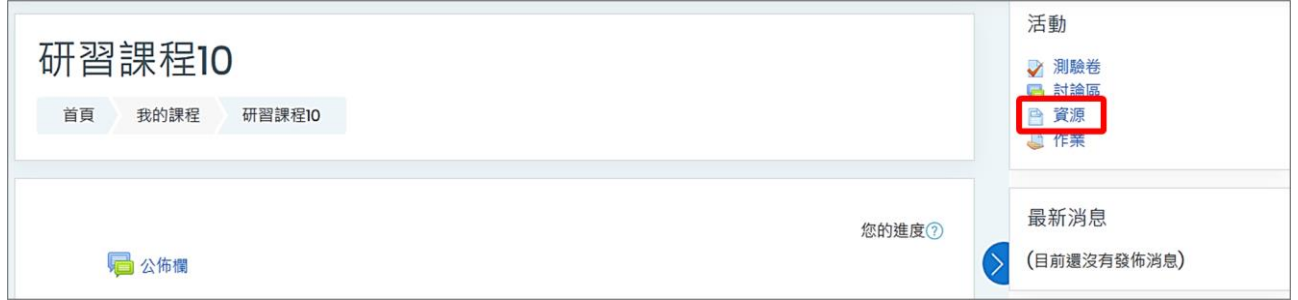

2. 列出每週主題下的教材資源,選擇想瀏覽的「教材名稱」即可。

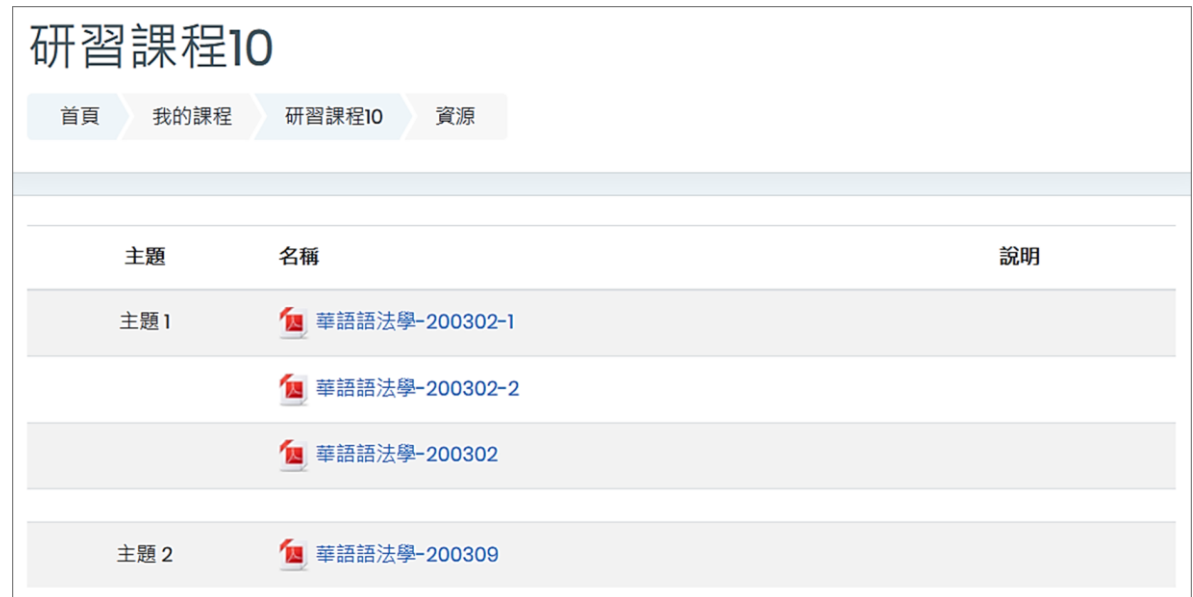

#### <span id="page-9-0"></span>(七) **如何參與課程討論**

教師可依不同章節,分別設定不同性質的討論區,一個課程可以有好多個討論區,學生依照教 師設定的討論區上線討論即可。

1. 進入討論區: 若教師有建立討論區,請點按右方「活動」區塊下「討論區」連結進入討論 區列表頁面;或點按教材區的討論區名稱連結。

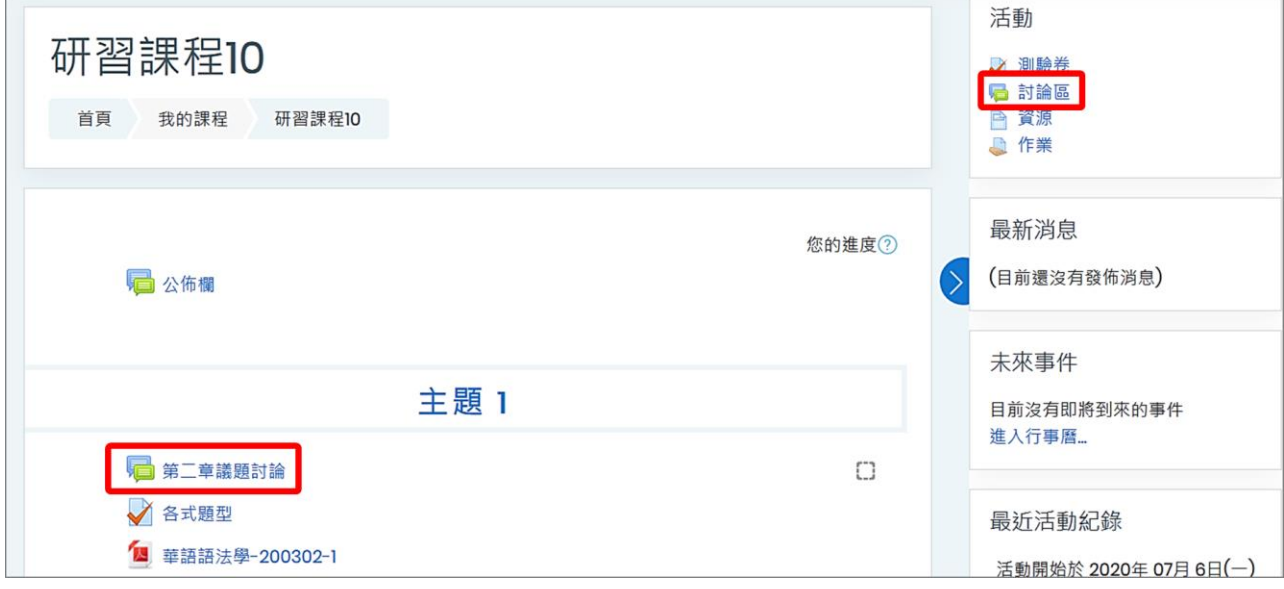

2. 討論區訂閱功能:由教師設定是否可以接受訂閱,或強迫學生訂閱(無法自行取消)。

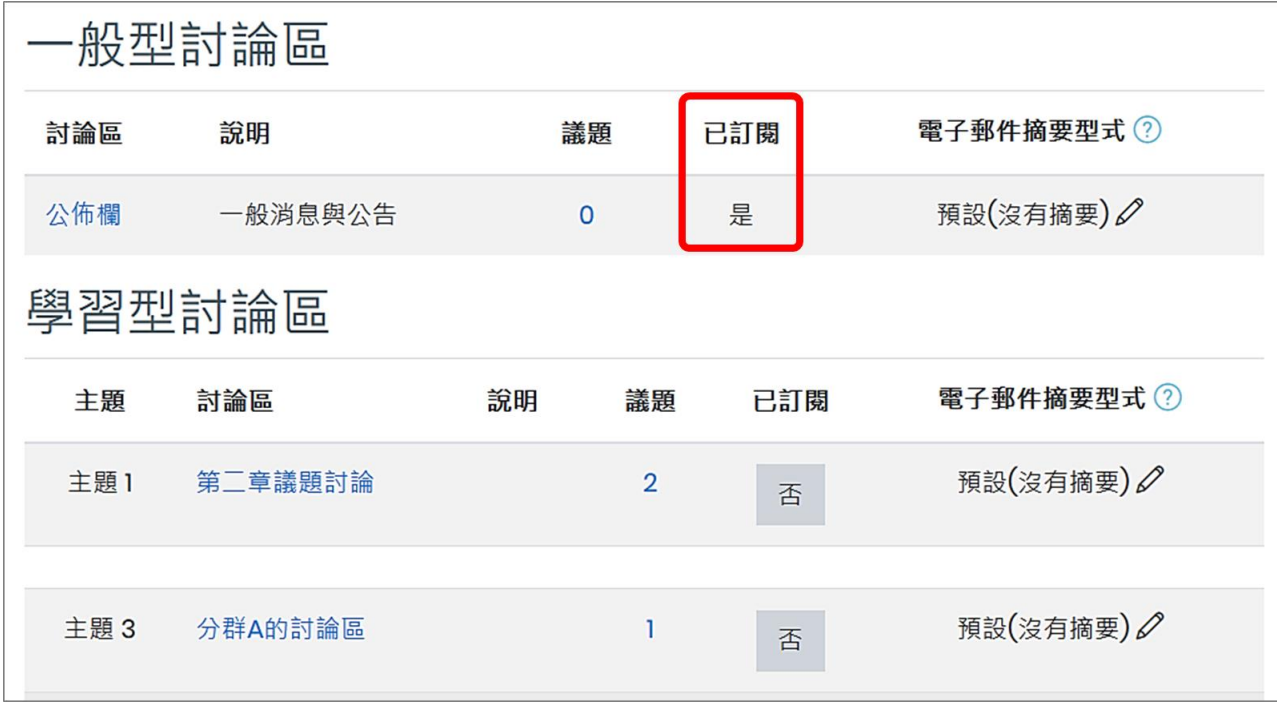

討論區分為「一般型討論區」及「學習型討論區」。

- (1) 「一般型討論區」例如公佈欄,學生只能看公告而不能回應。
- (2) 「學習型討論區」,提供 5 種不同類型的討論區,此由教師建置,學生只需依課程設定進行 討論即可。

3. 新增一個討論主題:進入討論區,點按「新增一個討論主題」。輸入文字內容或上傳檔案(如 果討論區允許上傳附件),若為「自由訂閱」的討論區,可在此選擇是否訂閱。確定內容後 點按「貼文到討論區中」。

【註】文章內容張貼後 30 分鐘內可再進行編輯。

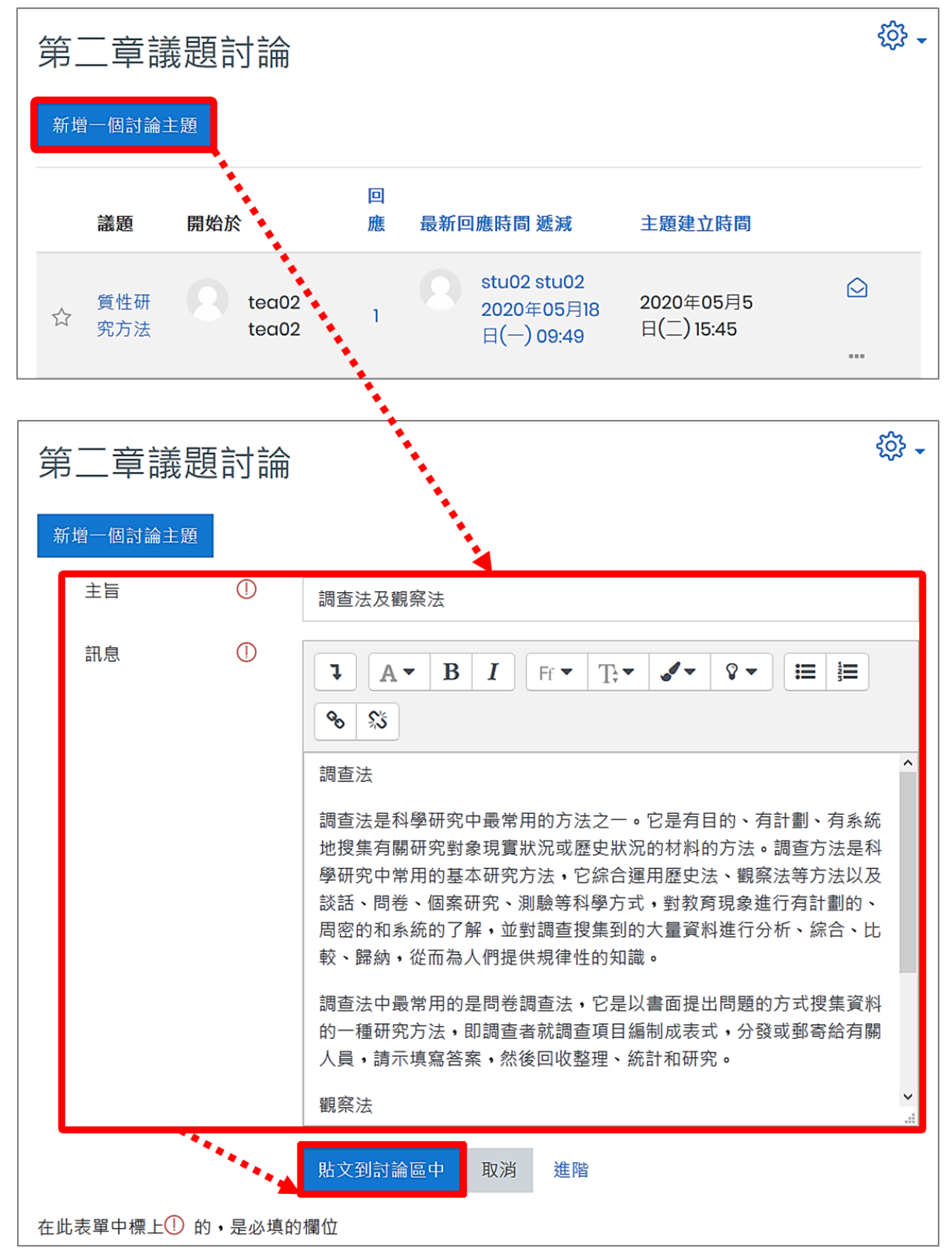

#### <span id="page-11-0"></span>(八) **如何進行測驗**

作答次數限制、是否提供可提供答題回饋,以上均由教師設定,學生只需依課程設定 進行測驗即可。

1. 進入測驗卷: 若教師有建立測驗卷, 請點按右方「活動」區塊下「測驗卷」連結進入測驗 卷列表頁面;或點按教材區的測驗卷名稱連結,進行課程考試或自我練習。

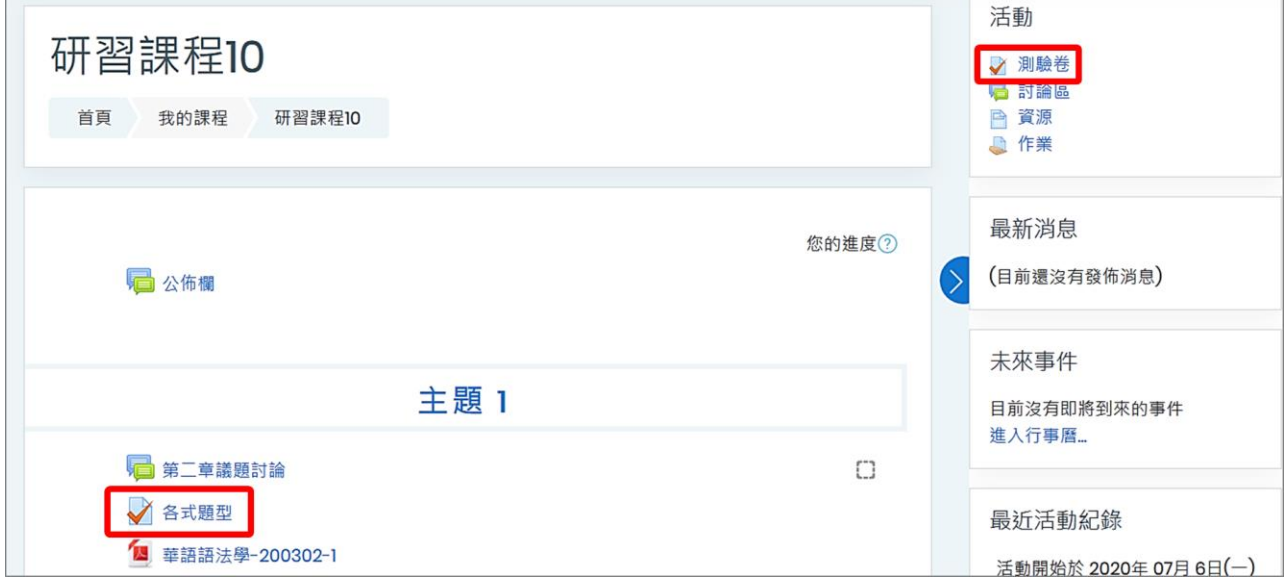

2. 測驗列表:列出課程中所有測驗「名稱」及「分數」,點擊測驗卷名稱進入測驗頁面。

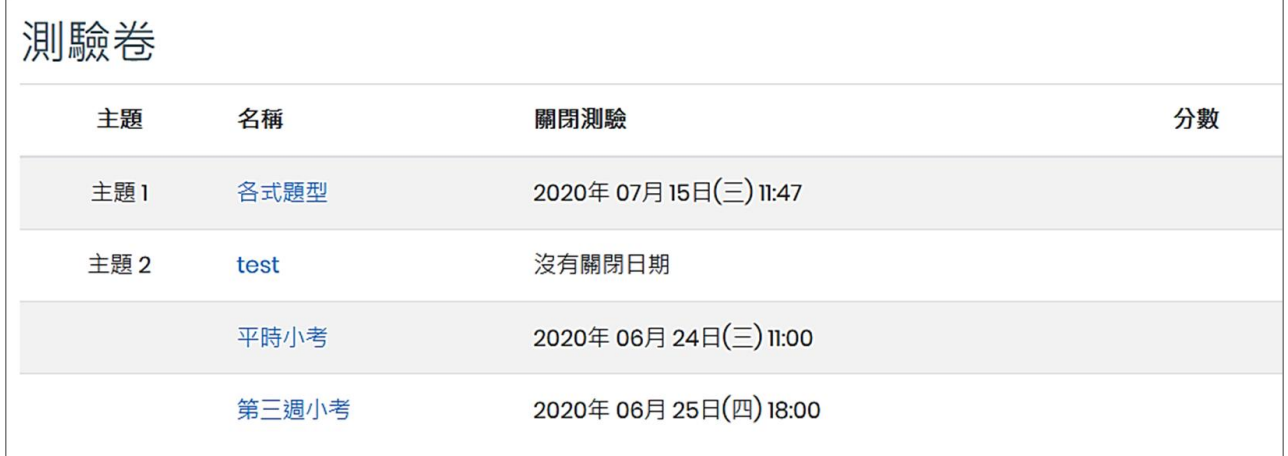

3. 測驗說明:包括測驗起迄時間、時間限制及評分方式等,點按「開始作答」進行測驗。

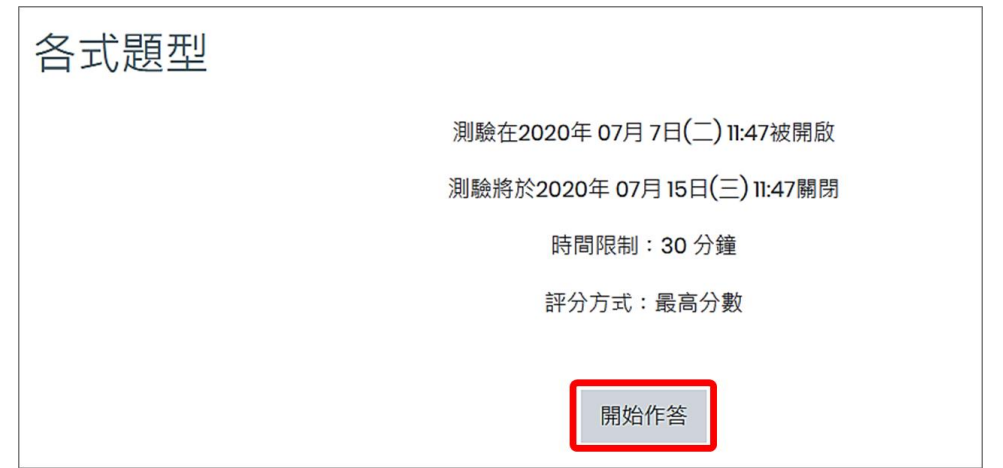

#### 4. 開始測驗:

(1) 若測驗題目分為多個頁面,每頁測驗題作答完成後請點按「下一頁」。

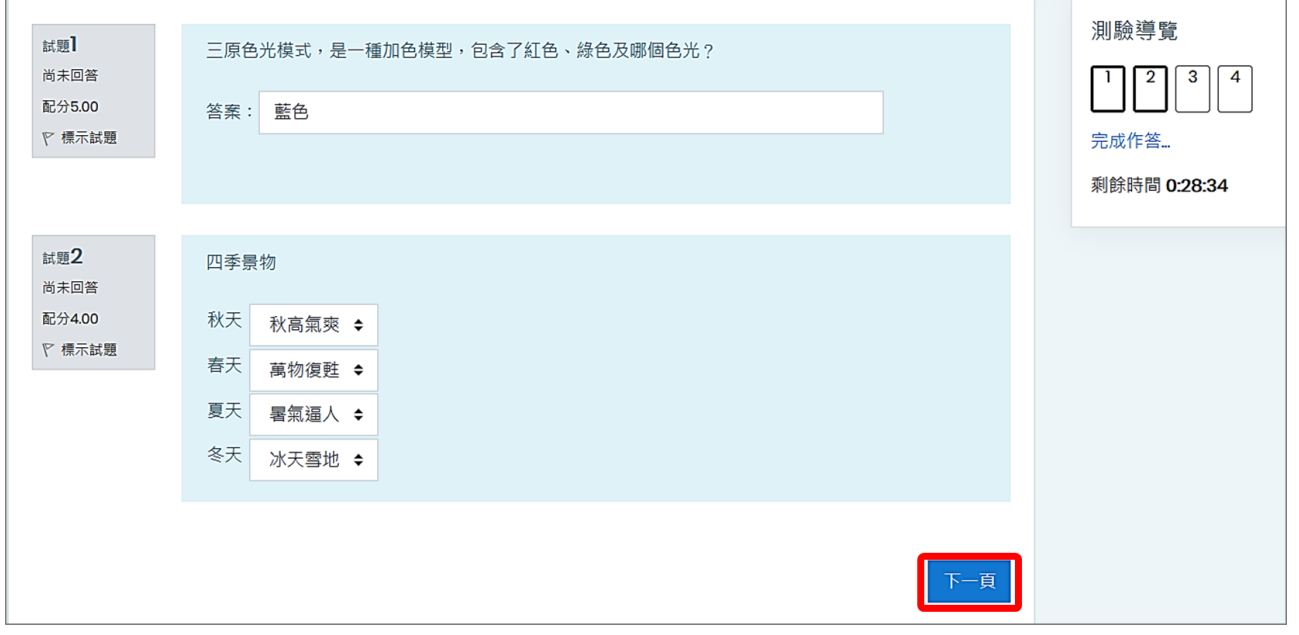

(2) 測驗導覽可檢視作答進度,已完成所有作答請按下「全部送出並結束」,會彈跳視窗再次確 認是否要提交答案,若確定則按下「全部送出並結束」按鈕。

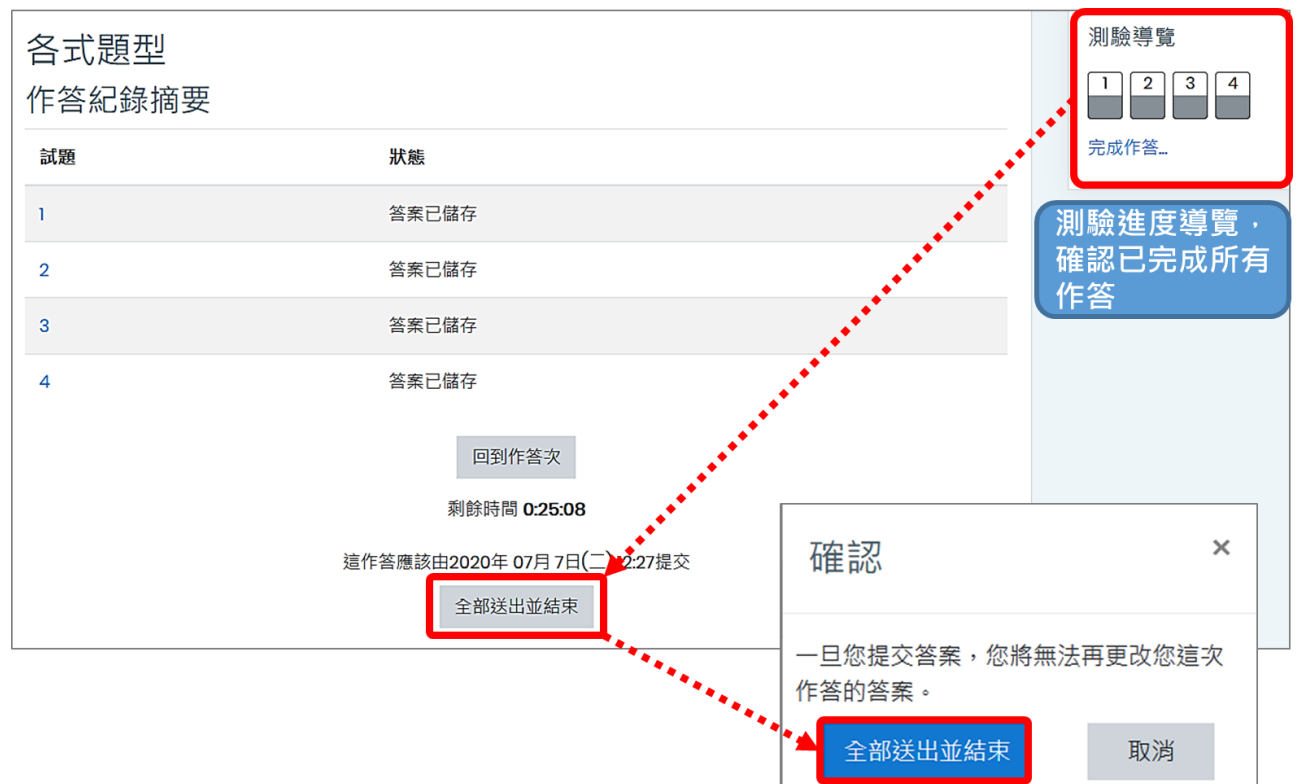

(3) 若教師有設定開放顯示測驗作答的結果,瀏覽後請點按「完成檢閱」。

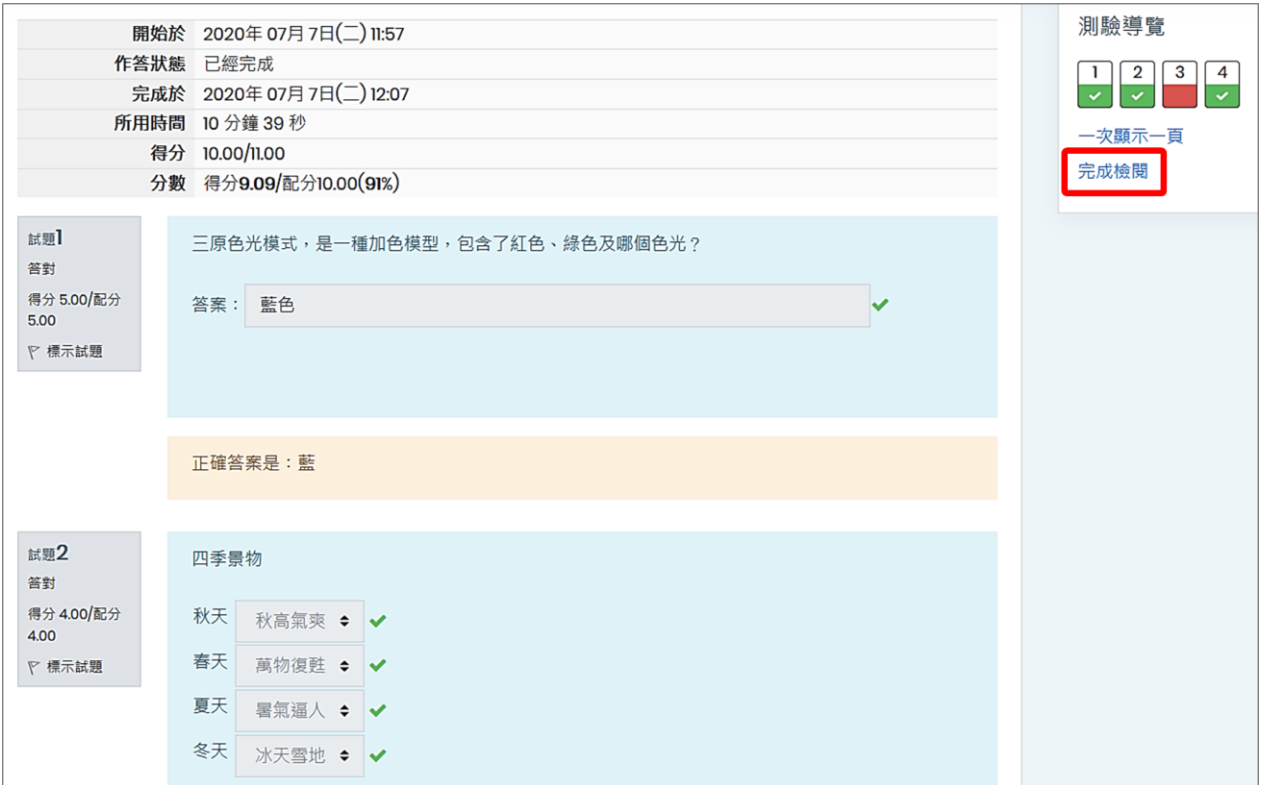

(4) 完成檢閱後,顯示「作答記錄摘要」,也可選擇再測驗一次。

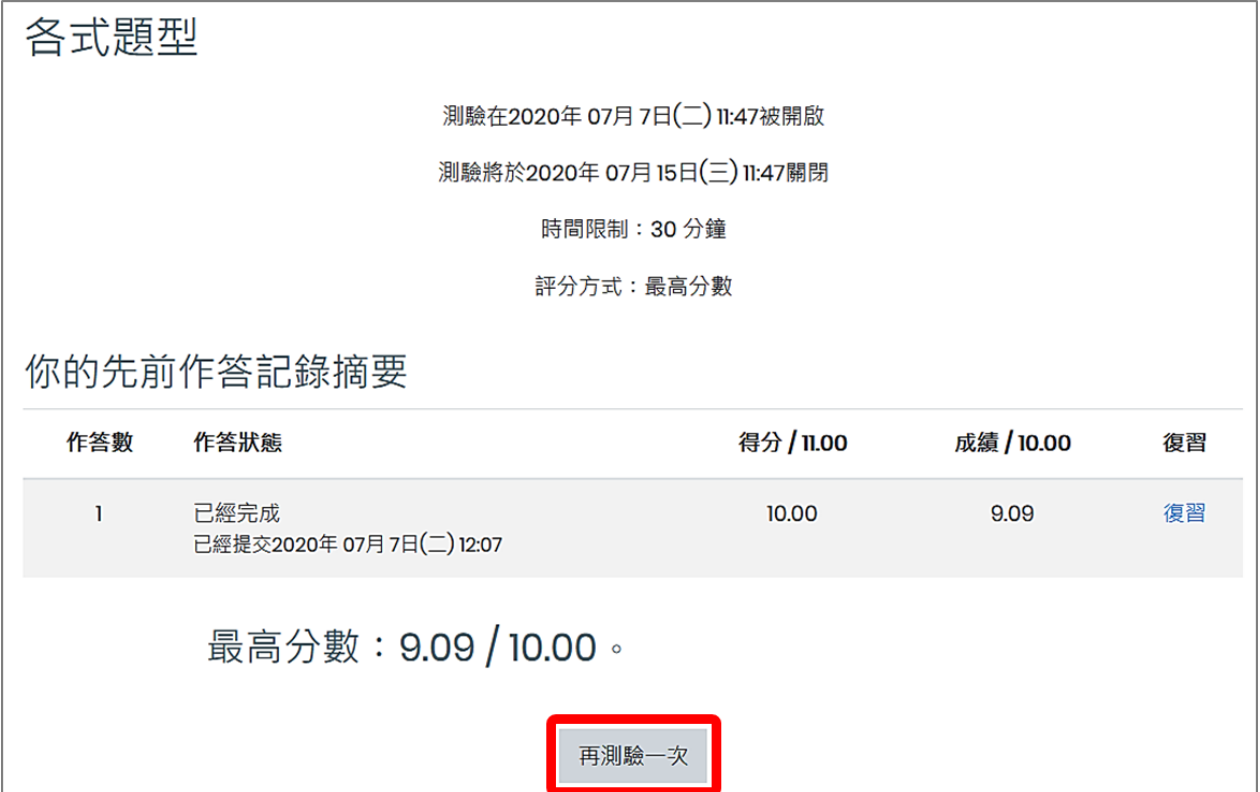